### **Sony eReader PRS-T2**

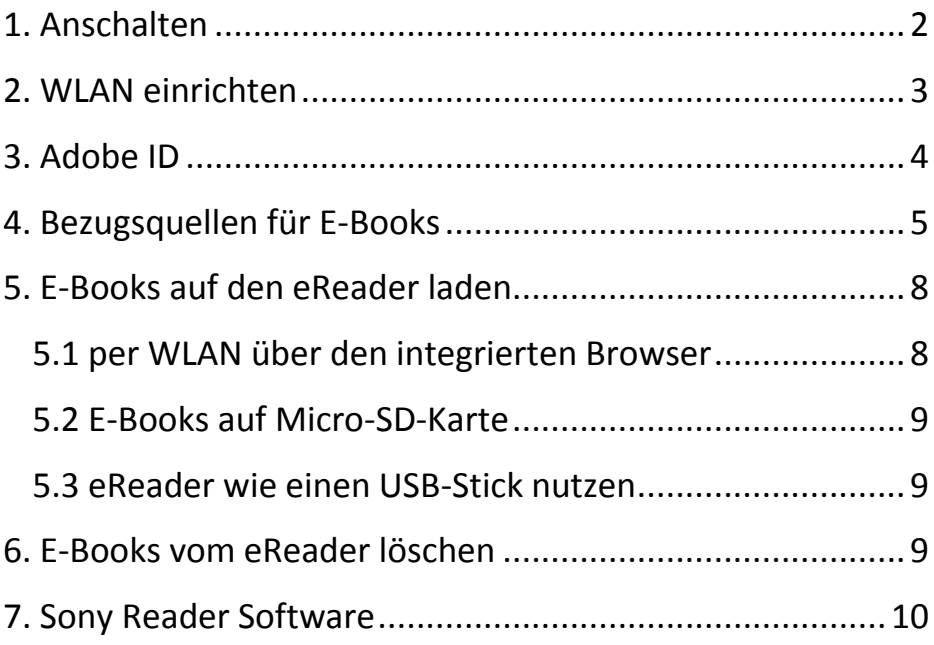

Diese Anleitung gibt Ihnen einen Überblick über die Grundfunktionen und -einstellungen.

Das offizielle und ausführliche Handbuch finden Sie [hier](http://pdf.crse.com/manuals/4445804313/DE/index.html) bzw. als E-Book auf dem eReader.

### <span id="page-1-0"></span>**1. Anschalten**

(Unterseite, rechter Knopf)

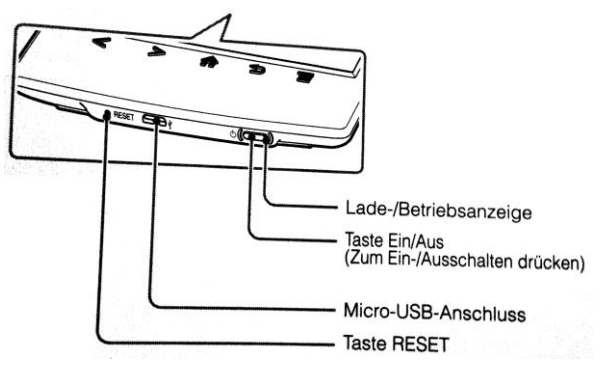

Das Hauptmenü wird angezeigt.

3 Bücher sind zum Testen bereits auf dem Gerät gespeichert:

- diese Anleitung (PDF)
- das offizielle Handbuch (EPUB)
- Shakespeares "Romeo und Julia" (EPUB)

Ausschalten: kurz auf Ein/Aus: Schlafmodus; lang auf Ein/Aus: komplett aus

### <span id="page-2-0"></span>**2. WLAN einrichten**

- Der WLAN-Zugang für die Benutzung innerhalb der **Bibliothek** ist bereits eingerichtet (SSID: BIBLIOTHEK)
- Der Zugang zum **Hochschul-WLAN eduroam** ist leider NICHT möglich, da der eReader die Sicherheitsmethode für dieses Netzwerk nicht unterstützt.
- Einrichten des **WLAN zu Hause**:

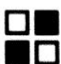

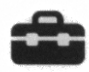

Anwendungen \_\_ Einstellungen

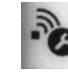

**Drahtlose Netzwerk-Einstellungen** 3 Einstellungen

o sicherstellen, dass Haken bei "Wi-Fi" gesetzt ist

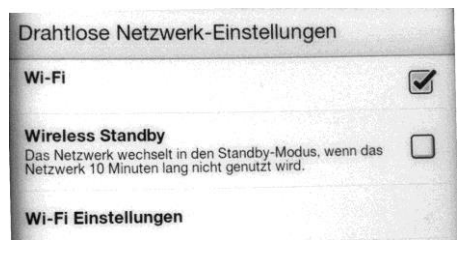

- $\circ$  "Wi-Fi Einstellungen" antippen -> es wird nach verfügbaren WLANs gesucht
- o gewünschtes WLAN-Netz aus der Liste auswählen und zugehöriges Passwort eingeben bzw. das Netzwerk über den Menüpunkt

 $W$ i-Fi Netzwerk hinzufügen Manuelle Installation einrichten.

## <span id="page-3-0"></span>**3. Adobe ID**

- Eine Adobe ID wird benötigt, wenn Sie DRM-geschützte E-Books auf dem eReader lesen möchten.
- [Hier](https://www.adobe.com/de/account/sign-in.adobedotcom.html) können Sie kostenlos und unkompliziert eine Adobe ID erstellen (Klick auf "Sie haben noch keine Adobe-ID?").
- Sobald Sie Ihre Adobe ID erstellt haben, müssen Sie den eReader mit dieser ID verknüpfen.

Gehen Sie dafür im eReader auf .

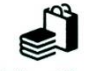

Sie werden aufgefordert den Reader zu autorisieren:

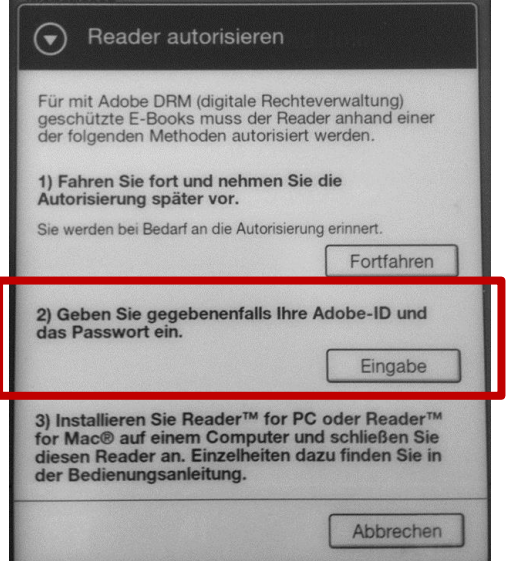

 Geben Sie bei 2) Ihre Adobe-ID und ihr gewähltes Passwort an.

### <span id="page-4-0"></span>**4. Bezugsquellen für E-Books**

#### **Kostenlose E-Medien der Bibliothek**

**[SpringerLink](http://link.springer.com/)** [Business Source Elite](http://search.ebscohost.com/login.aspx?authtype=ip,uid&profile=ehost&defaultdb=bsh) **DeGruyter** [Elsevier](http://www.sciencedirect.com/science?_ob=BrowseListURL&_type=subject&_title=A&sc=530&md5=9752dd8601a7b968408c8694a2f04bd3&entitle=sub&content=journals&applyBrowseFilters=Apply)  [IEEE](http://ieeexplore.ieee.org/Xplore/dynhome.jsp)  **Wiley** [WISO\\*](http://www.wiso-net.de/r_zwiw/amedien.tin)

Um Zugriff auf die Volltexte zu erhalten, müssen Sie sich in diesen Datenbanken per Shibboleth (institutionelles Login) anmelden.

\* Bei WISO kann man E-Books komplett als PDF-Datei herunterladen, bei den anderen Anbietern ist der PDF-Download nur kapitelweise möglich.

Weitere E-Medien der Bibliothek (E-Books und elektronische Zeitschriften) finden Sie [hier.](http://www.hs-augsburg.de/einrichtung/bib/information/or-az/index.html) !!Um auf diese Volltexte zugreifen zu können, müssen Sie mit dem WLAN der Bibliothek verbunden sein!!

#### **Kommerzielle E-Book-Stores**

Es gibt diverse Online-Shops für E-Books, u.a.:

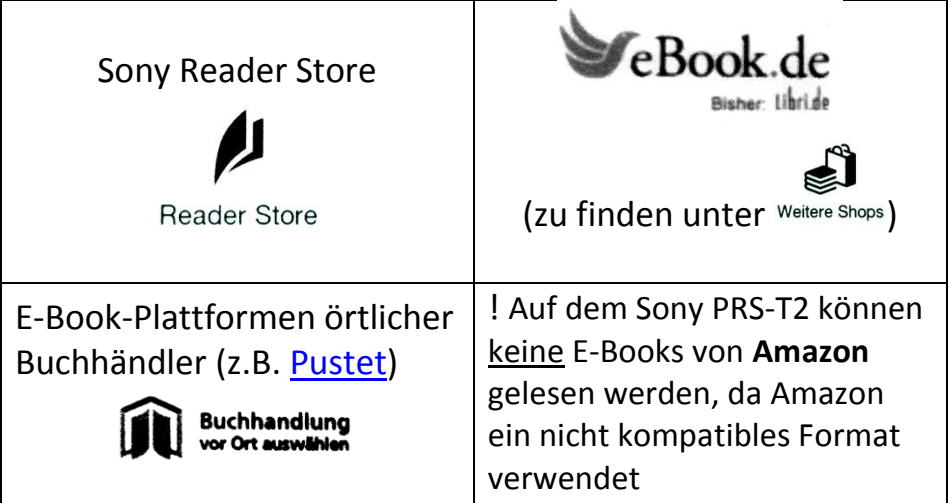

Für alle diese Shops ist eine Anmeldung und Hinterlegung der Zahlungsinformationen erforderlich; das kann i.d.R. direkt über den Browser des eReaders vorgenommen werden

**Bitte beachten**: Der eReader wird nach der Rückgabe komplett bereinigt und alle E-Books werden gelöscht!! Sie können die von Ihnen gekauften E-Books i.d.R. jederzeit erneut über die Webseite des jeweiligen E-Book-Stores auf Ihren PC oder ein anderes mobiles Gerät herunterladen.

Achtung: das Gerät, auf das der erneute Download erfolgt, muss mit derselben Adobe-ID registriert sein wie beim ursprünglichen Einkauf!

#### **Kostenlose Onleihe der Stadtbücherei Augsburg**  <http://www.onleihe.de/augsburg>

- Um die Onleihe nutzen zu können, müssen Sie angemeldeter Benutzer der Stadtbücherei sein.
- Informationen zur Onleihe finden Sie [hier.](http://www2.onleihe.de/augsburg/frontend/content,0-0-0-103-0-0-0-0-0-0-0.html)
- Auf dem eReader lassen sich nur E-Books im ePub-Format öffnen (achten Sie auf das E-Reader-Symbol)

#### **Projekt Gutenberg**

<http://www.gutenberg.org/>

Es handelt sich hier um eine Sammlung gemeinfreier Werke von Autoren, die länger als 70 Jahre tot sind. Diese unterliegen nicht mehr dem Urheberrecht und dürfen beliebig verbreitet werden. Das Projekt Gutenberg bietet auf diese Weise 40000 freie E-Books in vielen Sprachen an.

# <span id="page-7-0"></span>**5. E-Books auf den eReader laden**

### <span id="page-7-1"></span>**5.1 per WLAN über den integrierten Browser**

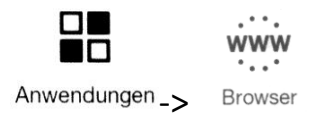

Sie können E-Books und PDF-Dokumente bei bestehender WLAN-Verbindung über den integrierten Browser direkt auf den eReader herunterladen.

Bei der Nutzung des Browsers kann es zu folgender Fehlermeldung kommen:

**Fensterlimit erreicht** Es konnte kein neues Fenster geöffnet werden, da Sie bereits die maximale Anzahl an Fenstern geöffnet haben.

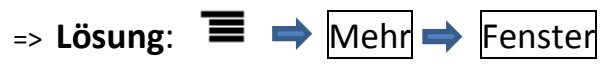

 nicht mehr benötigte Fenster schließen (max. können 3 Browserfenster geöffnet sein)

### <span id="page-8-0"></span>**5.2 E-Books auf Micro-SD-Karte**

Der interne Speicher im eReader kann durch eine Micro-SD-Karte ergänzt werden. Diese finden Sie eingesteckt in der linken Seite des eReaders. Auf diese Karte können Sie (ggf. mit dem beiliegenden Adapter) PDFs, ePubs und Bilder von Ihrem PC speichern und so auf den eReader übertragen.

### <span id="page-8-1"></span>**5.3 eReader wie einen USB-Stick nutzen**

- 1. Schließen Sie den Sony Reader mittels USB-Kabel an den Computer an.
- 2. Auf dem eReader erscheint die Frage "Soll der Computer dieses Gerät erkennen?" -> JA
- 3. Öffnen Sie auf dem Wechseldatenträger READER den Ordner DOWNLOAD
- 4. In diesen Ordner können Sie nun Dateien (PDF, ePub, JPG) von Ihrem PC kopieren.
- 5. Nach Abschlus des Kopiervorgangs bitte den eReader wie einen USB-Stick auswerfen.

## <span id="page-8-2"></span>**6. E-Books vom eReader löschen**

# **THE**

Tippen Sie auf Bücherregale

-> Tippen Sie länger auf das zu löschende E-Book

- -> Die Optionen werden angezeigt.
- -> Tippen Sie auf Löschen

## <span id="page-9-0"></span>**7. Sony Reader Software**

Zur Synchronisation des eReaders mit Ihrem Computer und zur Organisation Ihrer E-Book-Sammlung können Sie auch die mitgelieferte Software READER FOR PC/MAC auf Ihrem Rechner installieren.

Hinweise zur Installation der Software Reader for PC

- 1. Schließen Sie den Sony Reader mittels USB-Kabel an den Computer an.
- 2. Soll der Computer dieses Gerät erkennen? JA

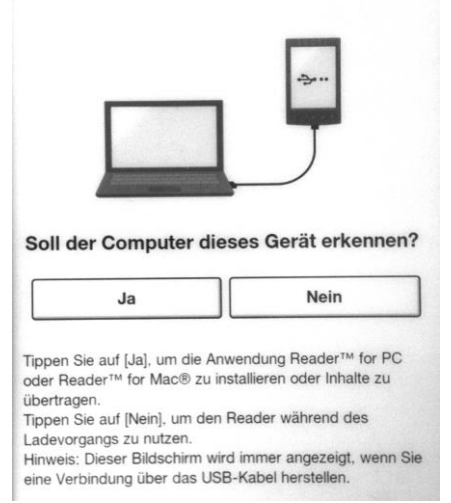

- 3. Der Computer erkennt den Reader und öffnet automatisch zwei Fenster (SETTING und READER). Bitte wählen Sie im Fenster SETTING die Funktion Ordner öffnen, um Dateien anzuzeigen.
- 4. Für Windows-PCs: Wählen Sie nun SETUP READER FOR PC. Für Macs: Öffnen Sie den Ordner SETUP READER FOR MAC.
- 5. Folgen Sie den Installationsanweisungen Klicken Sie nach Beendigung der Installation auf FERTIG STELLEN. Das Programm wird automatisch gestartet.
- 6. Synchronisierung:
	- Synchronisieren

 $=$  > kopiert Daten aus  $\Box$  von Ihrem PC auf den eReader

姍 Ausgewählte Elemente in Eigene Bibliothek kopieren

=> kopiert Daten vom eReader auf Ihren PC

7. Das ausführliche Handbuch für diese Software erreichen Sie über das Programmmenü: ? -> Reader-Hilfe

\_\_\_\_\_\_\_\_\_\_\_\_\_\_\_\_\_\_\_\_\_\_\_\_\_\_\_\_\_\_\_\_\_\_\_\_\_\_\_\_\_\_\_\_\_\_\_\_\_\_\_\_\_

Bibliothek der Hochschule Augsburg, Stand 14.02.2013

Ansprechpartnerin für weitere Fragen oder Probleme:

Maria Klüver Raum H2.10 +49 (0)821 5586-3574 [bibinfo@hs-ausgburg.de](mailto:bibinfo@hs-ausgburg.de)